### **How to use iMovie app to make a short film**

**iMovie is a fun and easy tool for creating short films on your iPhone.** 

**Step 1: Create an iMovie Project** 

**Step 2: Choose the clips (photos/videos) you want in your film** 

**Step 3: Edit your clips in iMovie:** 

- **• Edit the length of a video clip, change the beginning or end point**
- **• Turn one long video clip into multiple short video clips**
- **• Add background music to your clip**
- **• Set the Ken Burns effect to bring life to your photos via controlling zooming/panning**
- **• Slow down or speed up a video clip, increase/decrease/delete the audio on a video clip**
- **• Change the transitions between clips**
- **• Add a title or text in motion on the photo/video clip**
- **• Add a new blank color background clip for adding text message**
- **• How to add Picture In Picture in your film**
- **• How to show Split Screen in your film**
- **• How to use Green Screen to make virtual background video in your film**

**Step 4: Update the project name & save your film.** 

**Optional Step 5: Upload your film to your YouTube app**

### **Step 1: Create an iMovie Project**

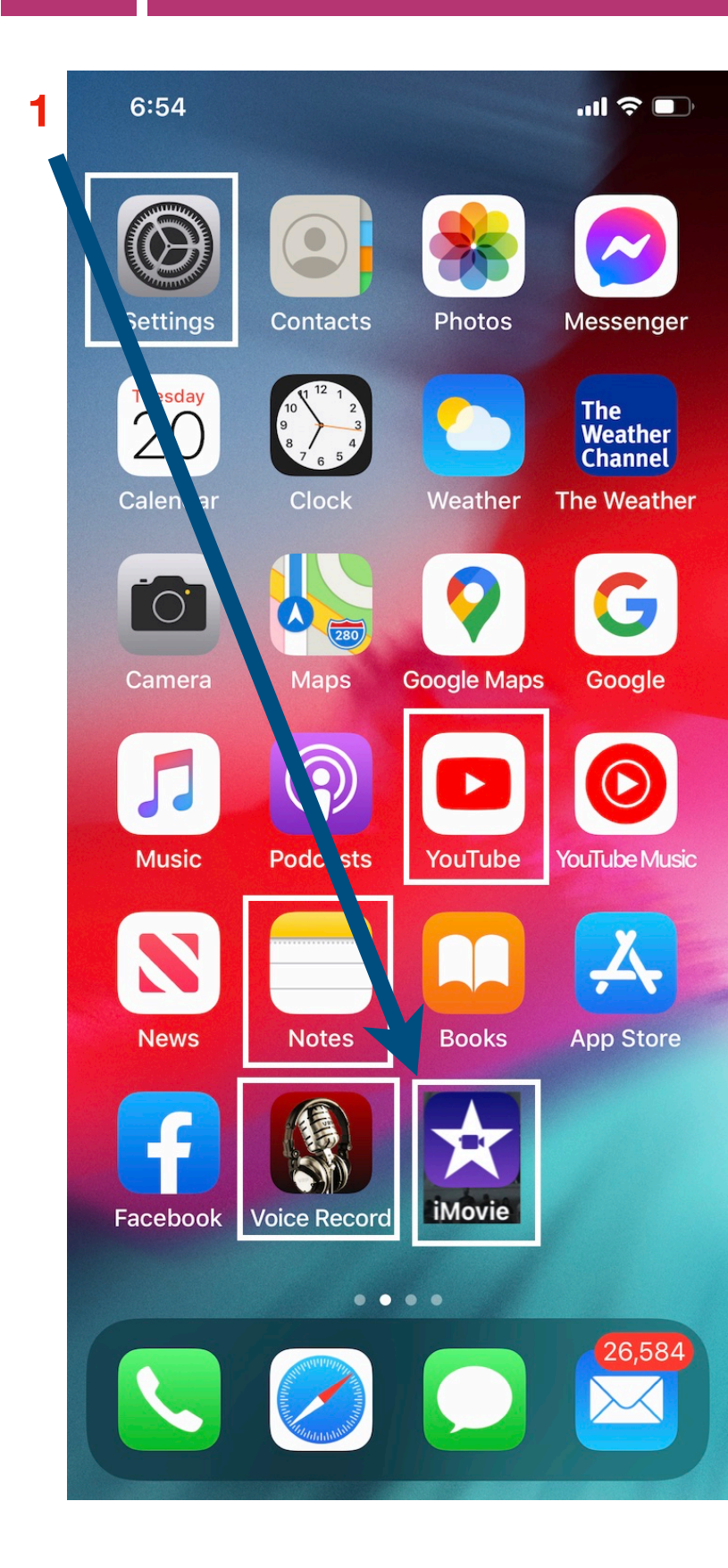

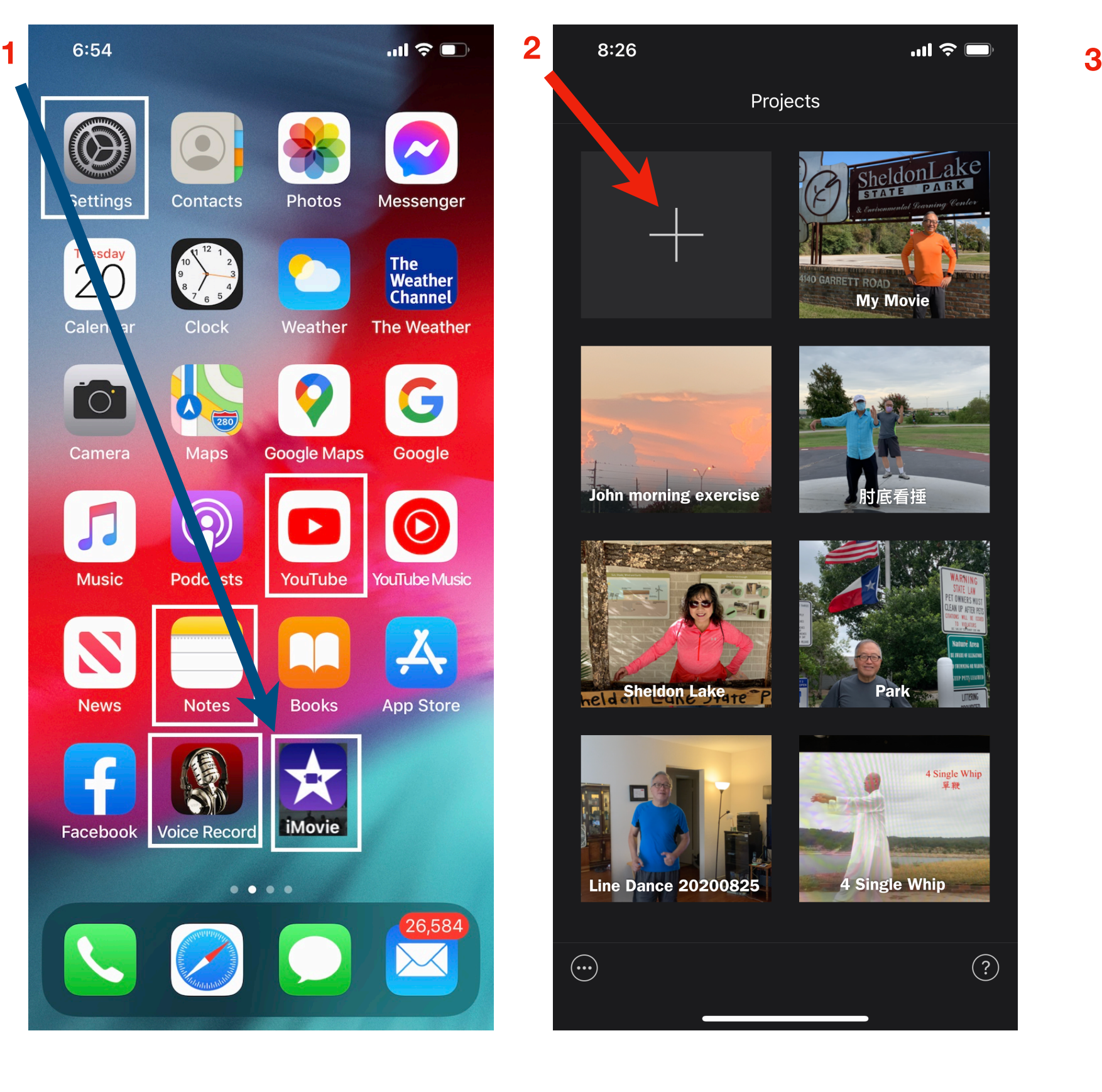

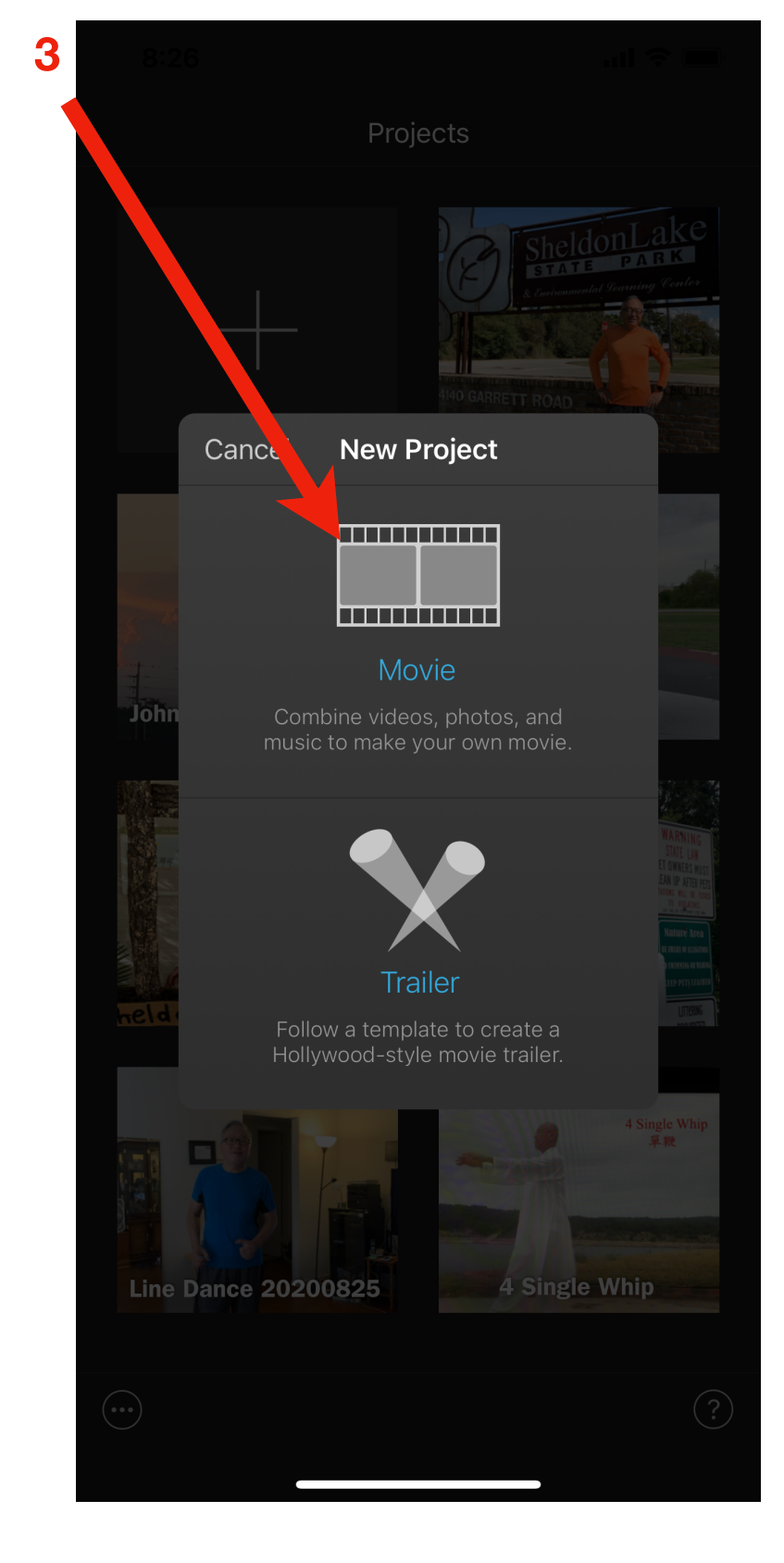

### **Step 2: Choose the clips (photos/videos) you want in your film**

#### **Select photo/video clips in order.**

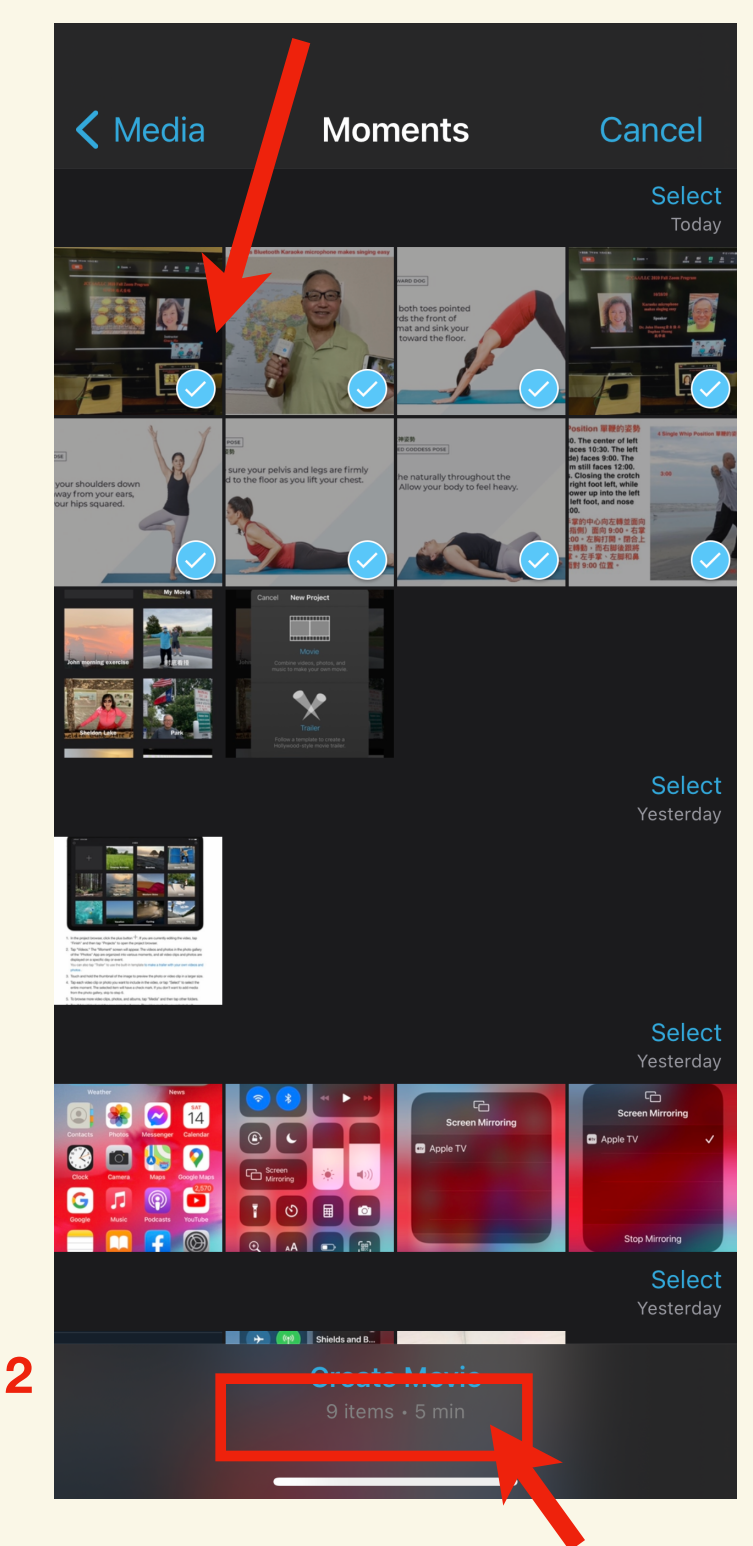

**After selection, click here.** 

#### **1** Select photo/video clips in order. <br> **3** After click "Create Movie", you may rotate your iPhone horizontally.

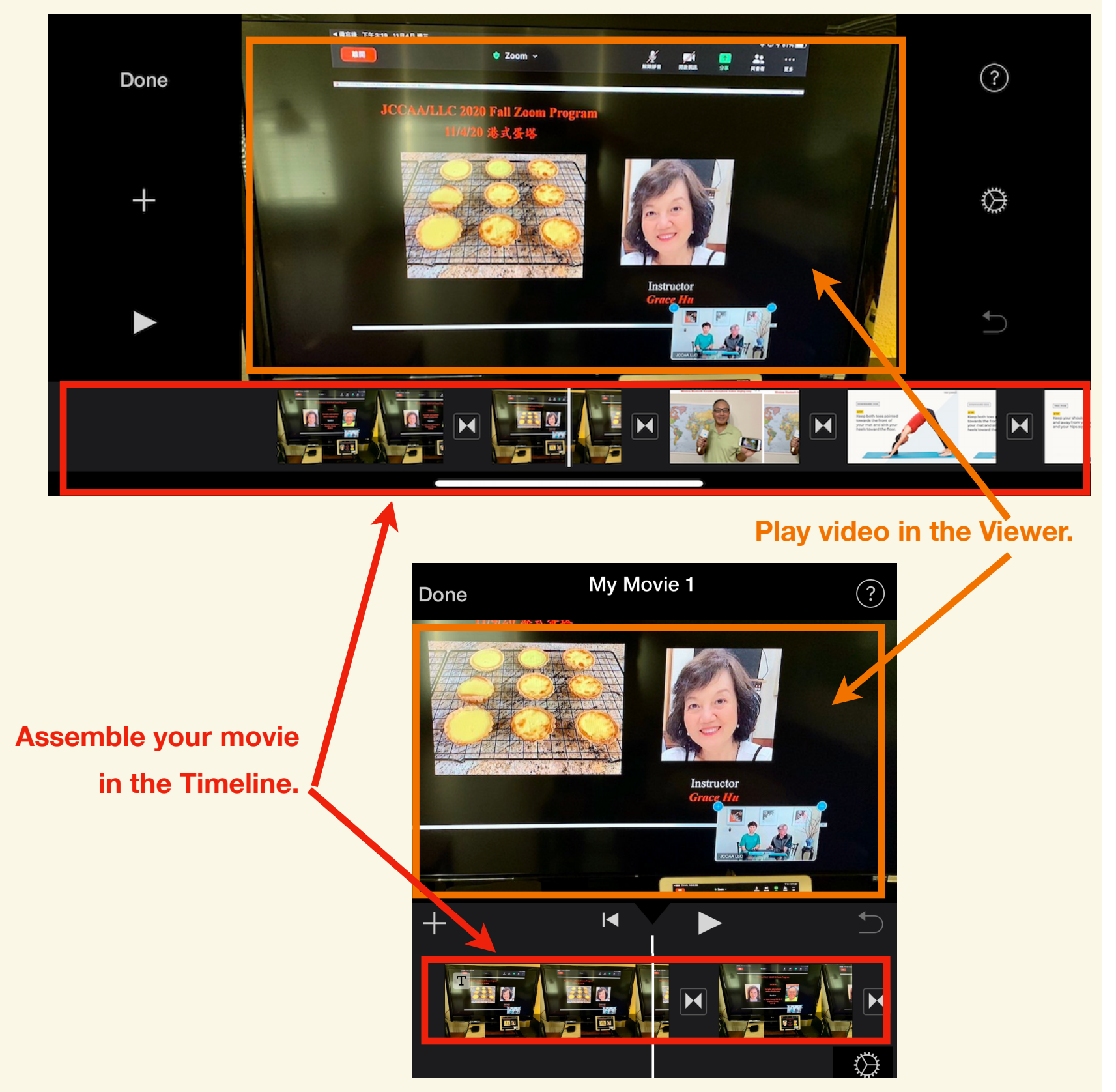

## **3.1 Edit the length of a long video clip:**

#### **Change one long video clip into multiple short video clips**

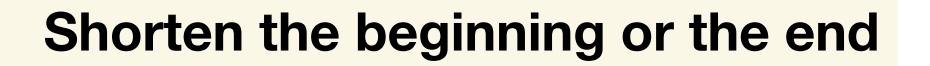

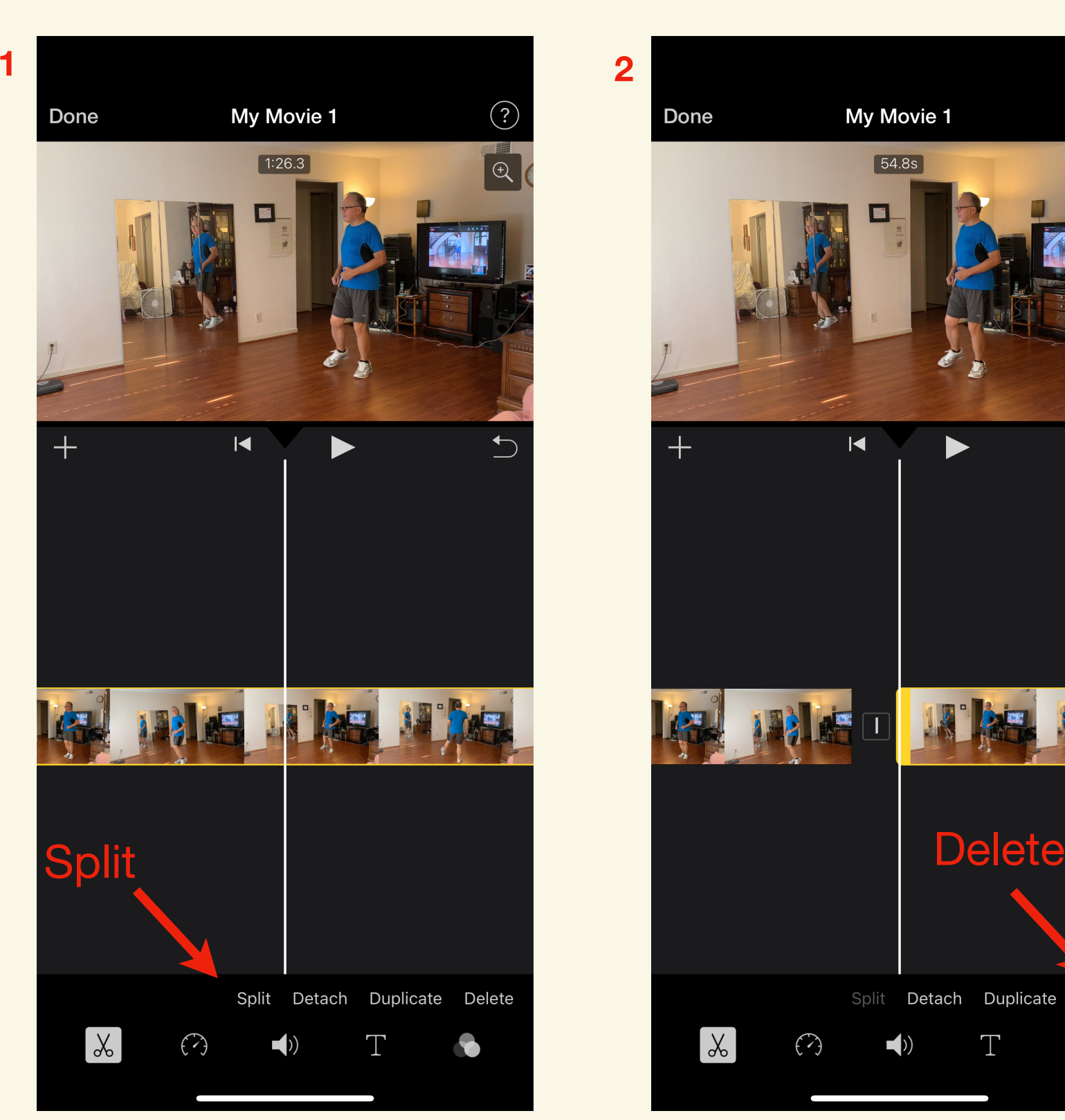

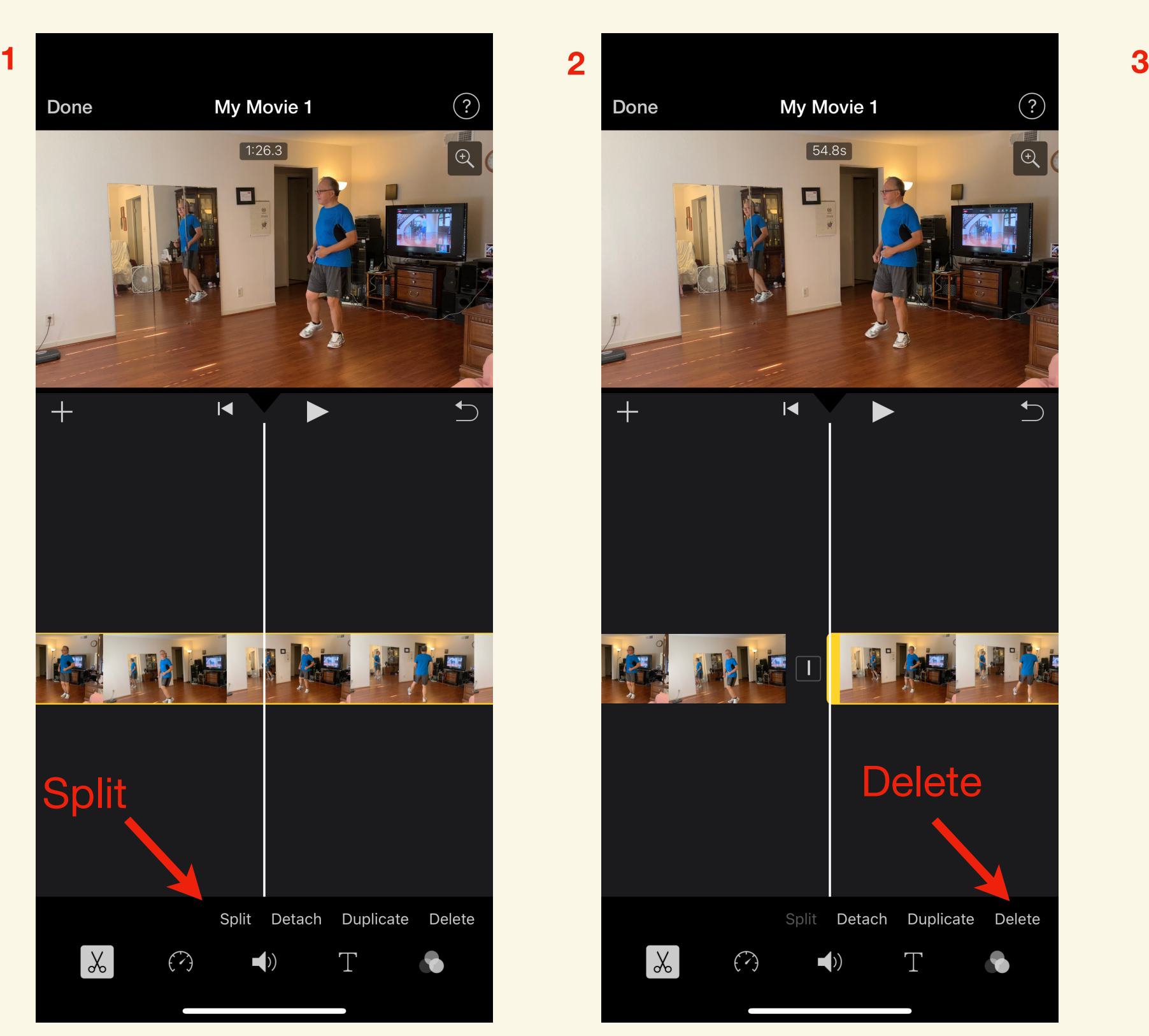

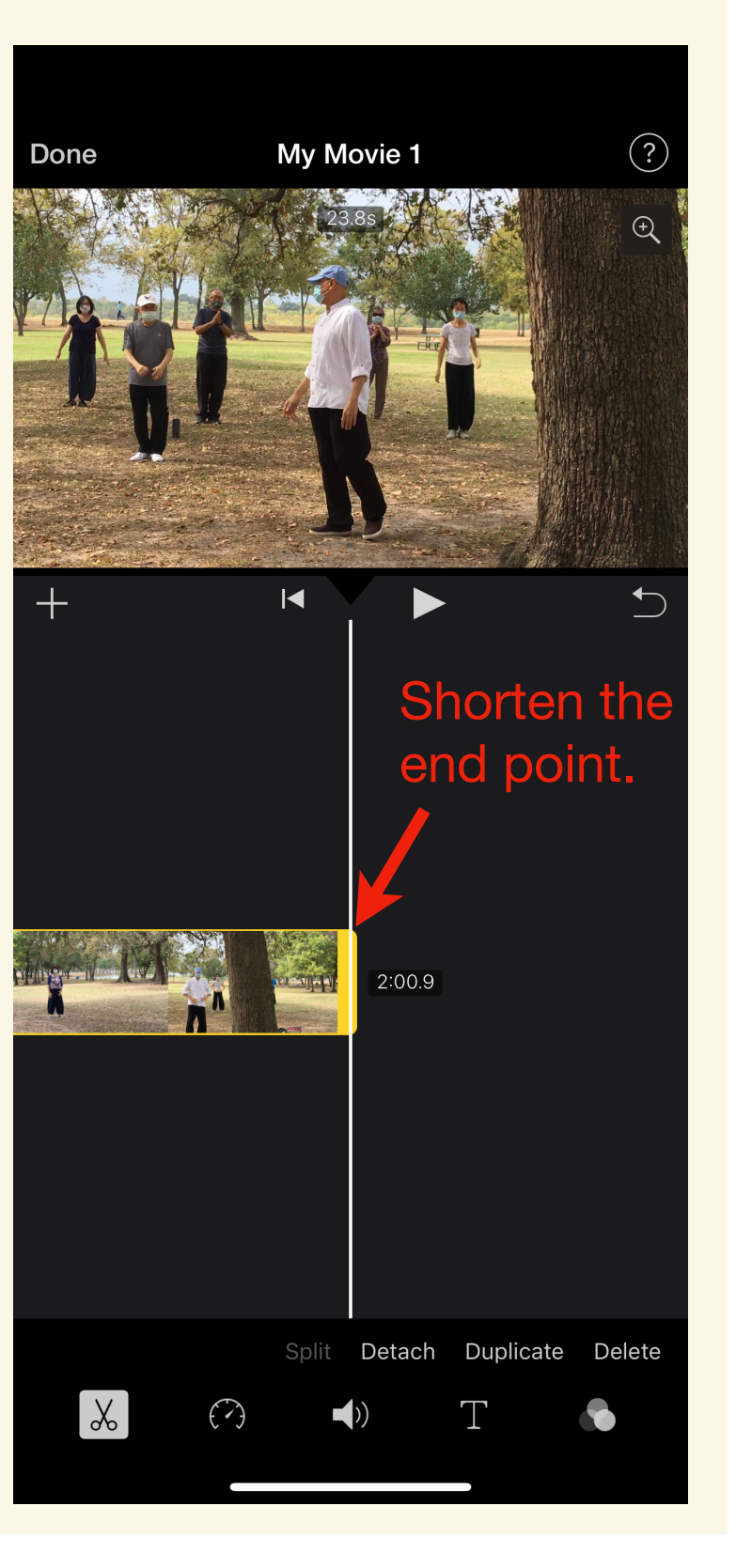

## **3.2 Add background music to your movie**

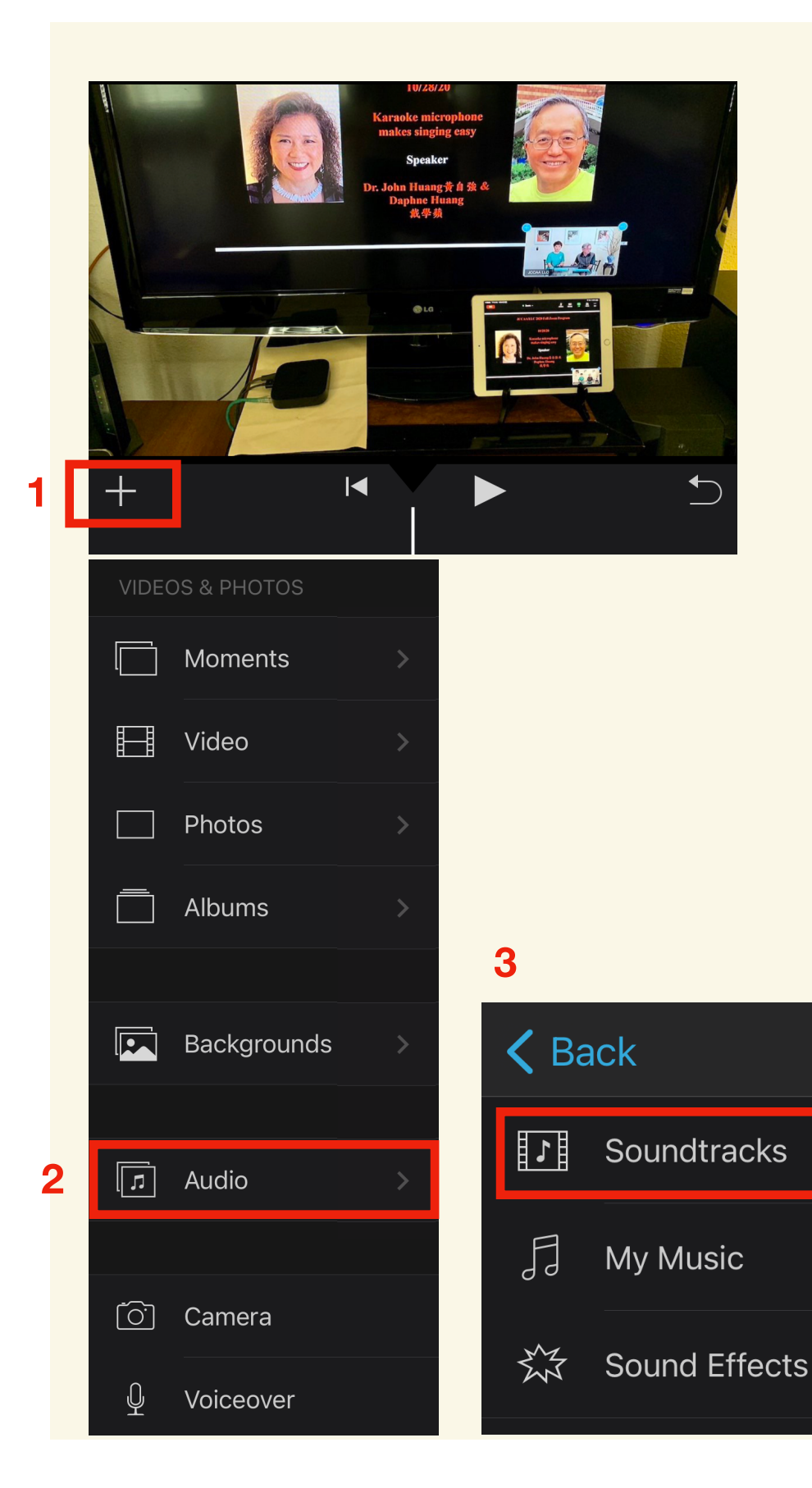

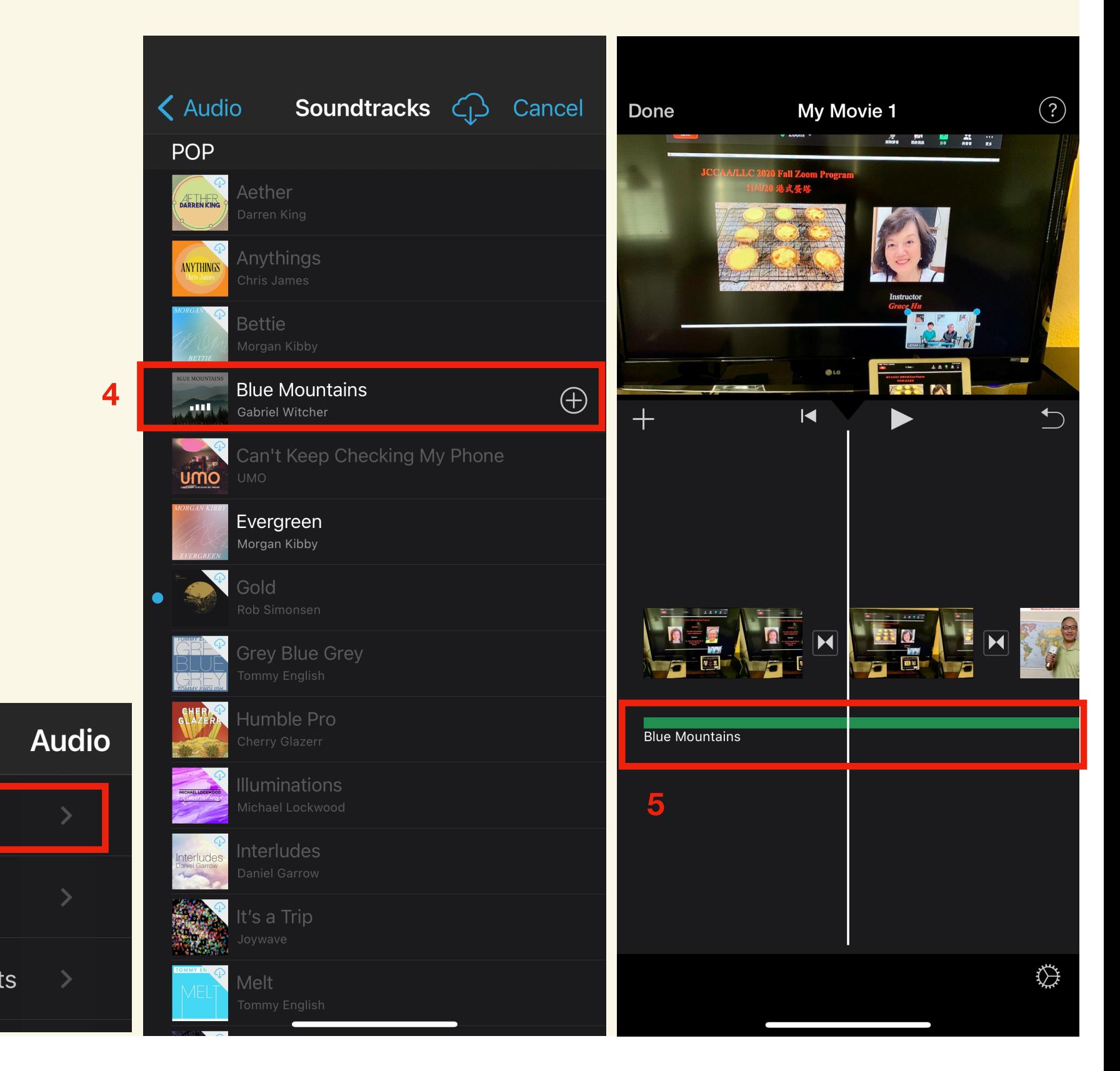

### **3.3 Set the Ken Burns effect to bring life to your photos via zooming or panning**

### **Disable the Ken Burns effect. Enable the Ken Burns effect.**

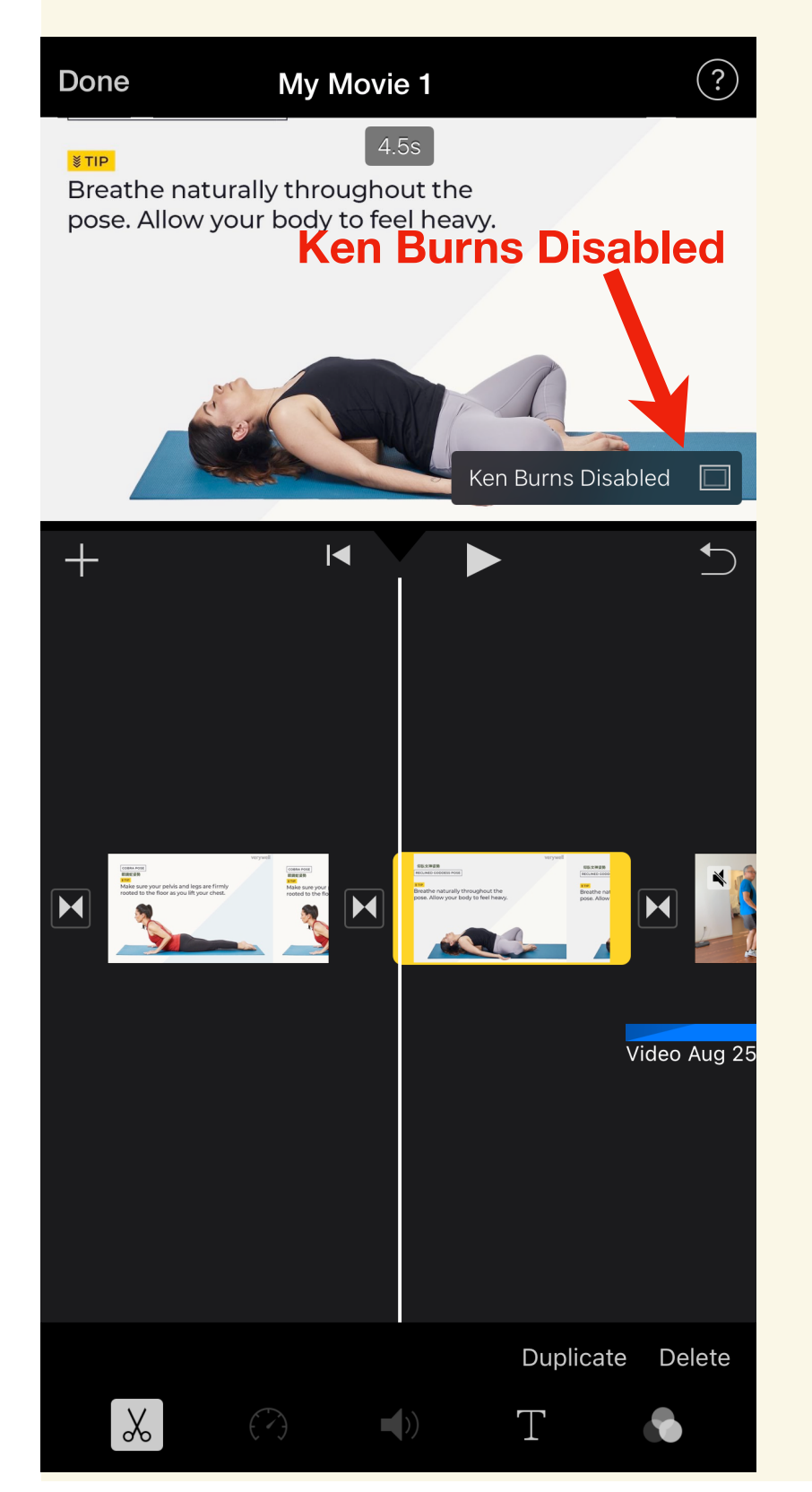

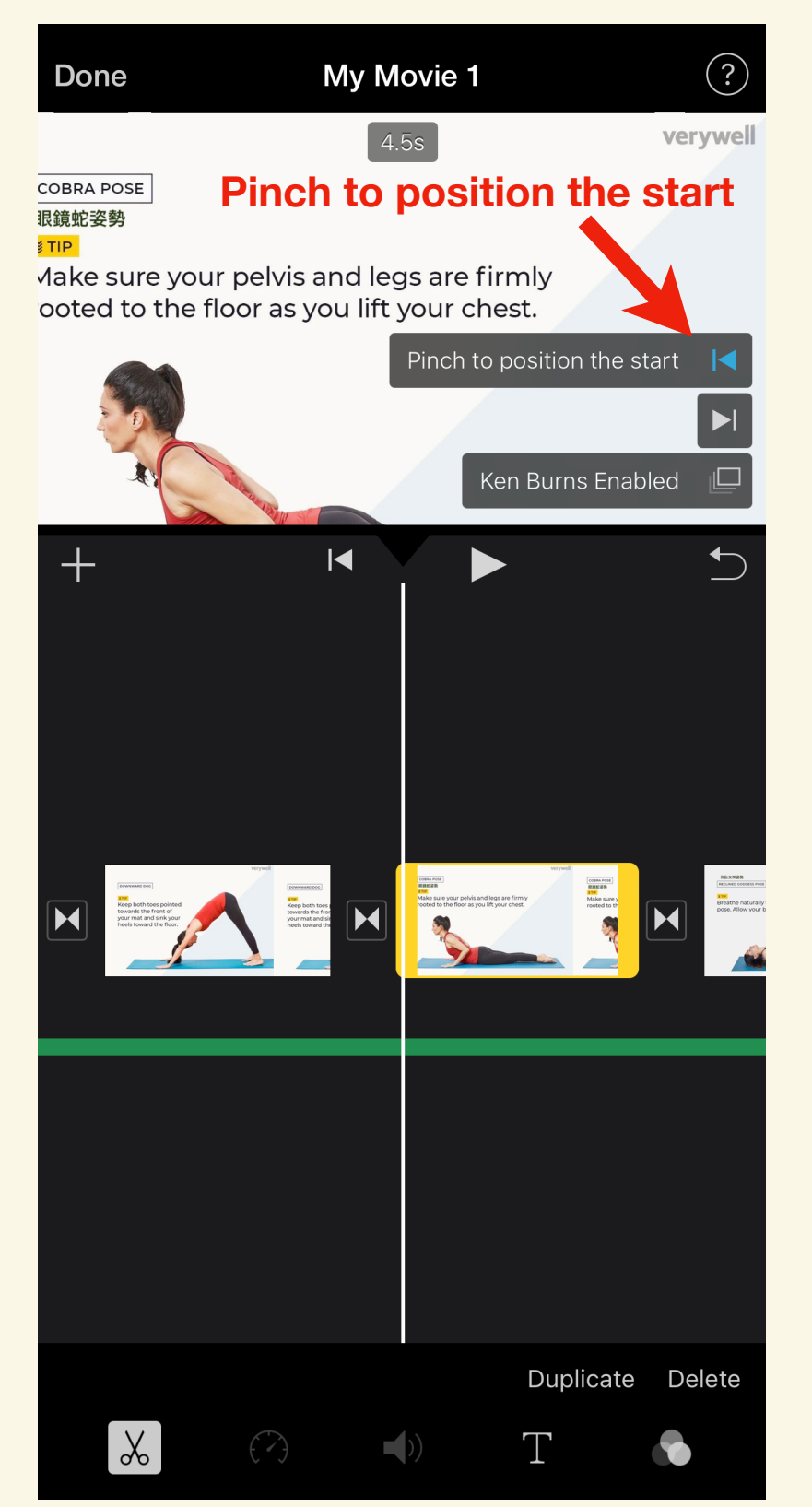

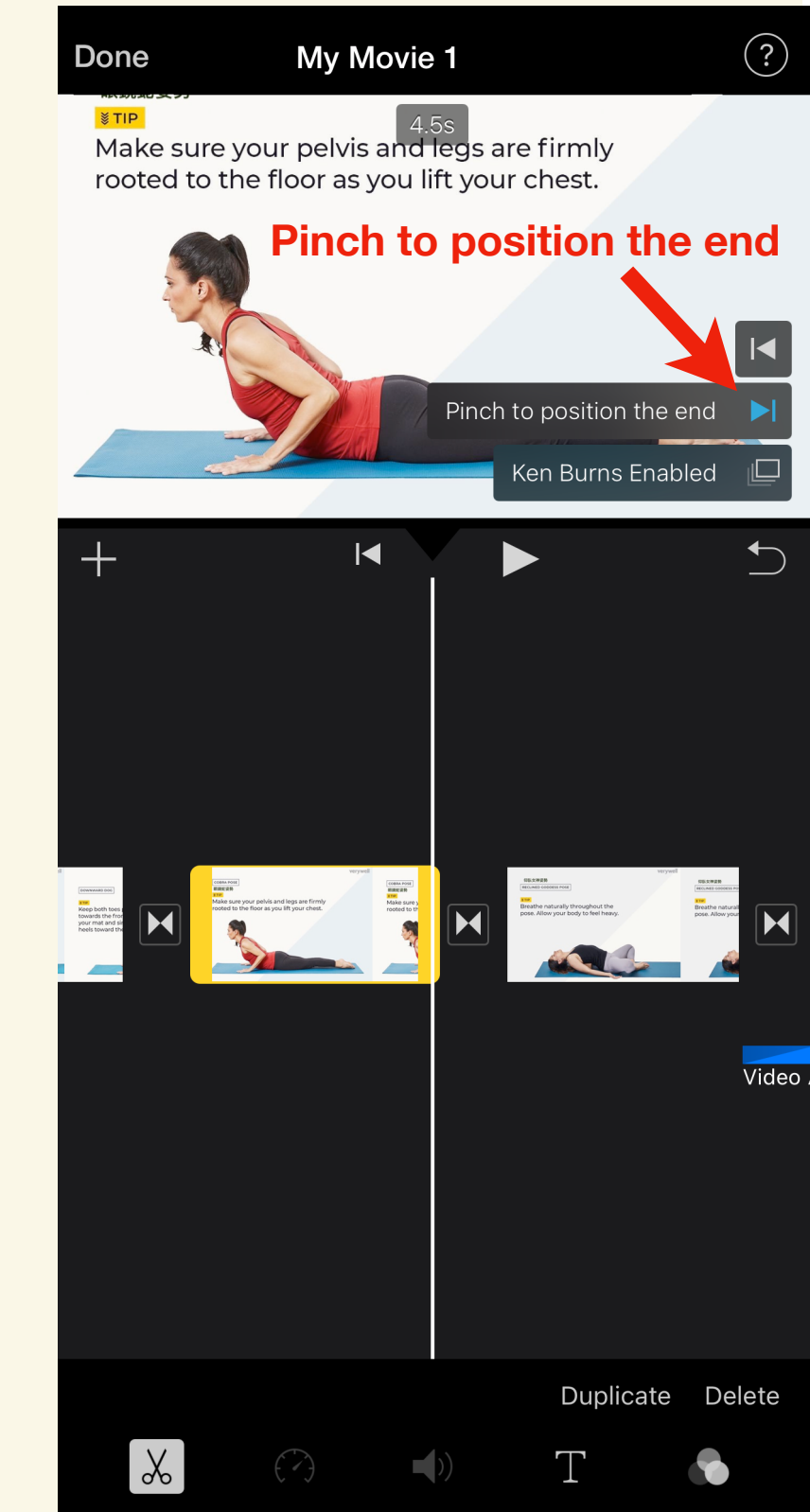

# **3.4 Add transition. Audio volume adjust. Slow/Speed/Freeze video.**

### **Change the transitions between clips.**

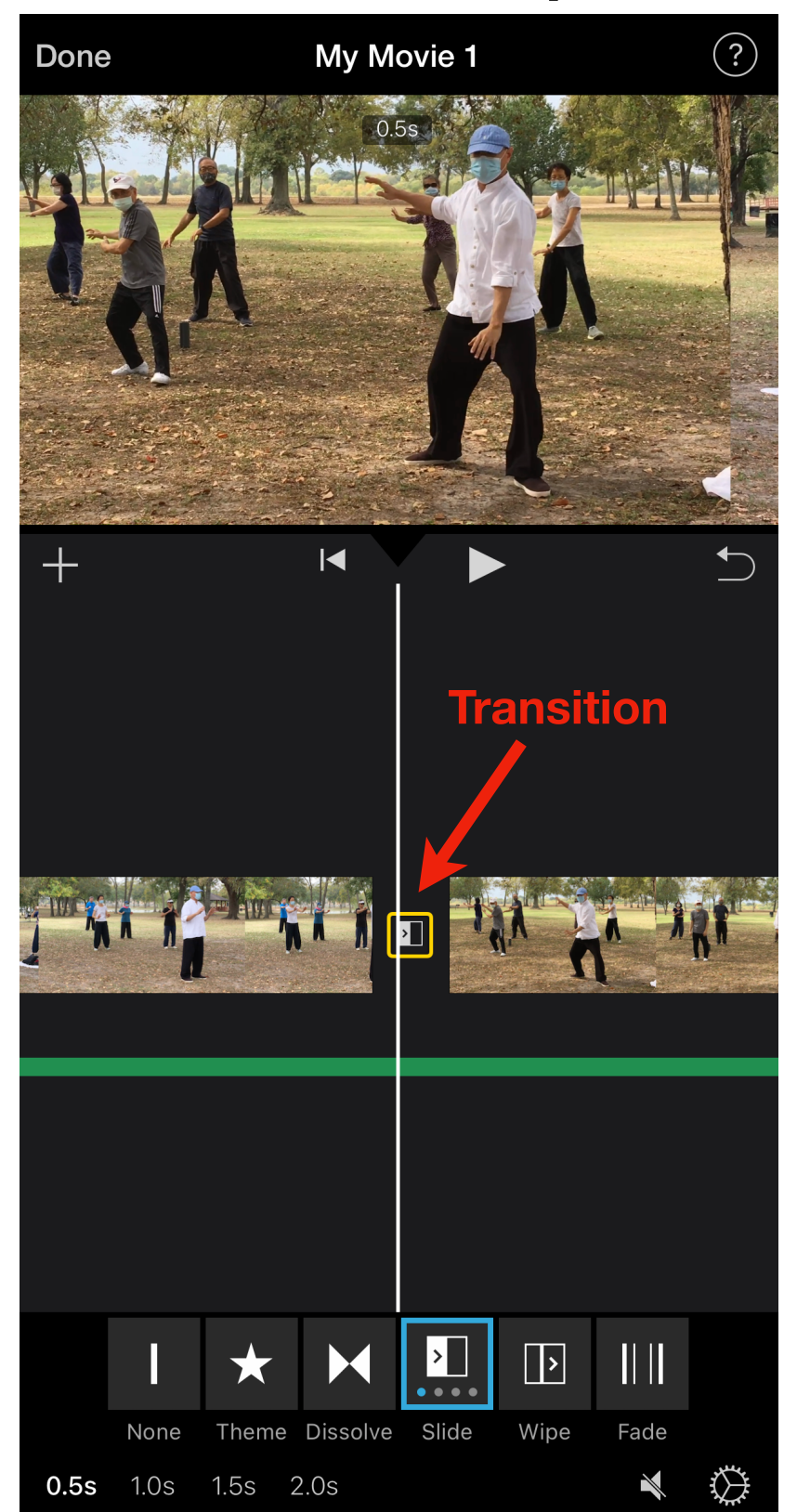

### **Increase/Decrease/Remove the audio volume of video.**

**Slow down/Speed up/Freeze the video clip.**

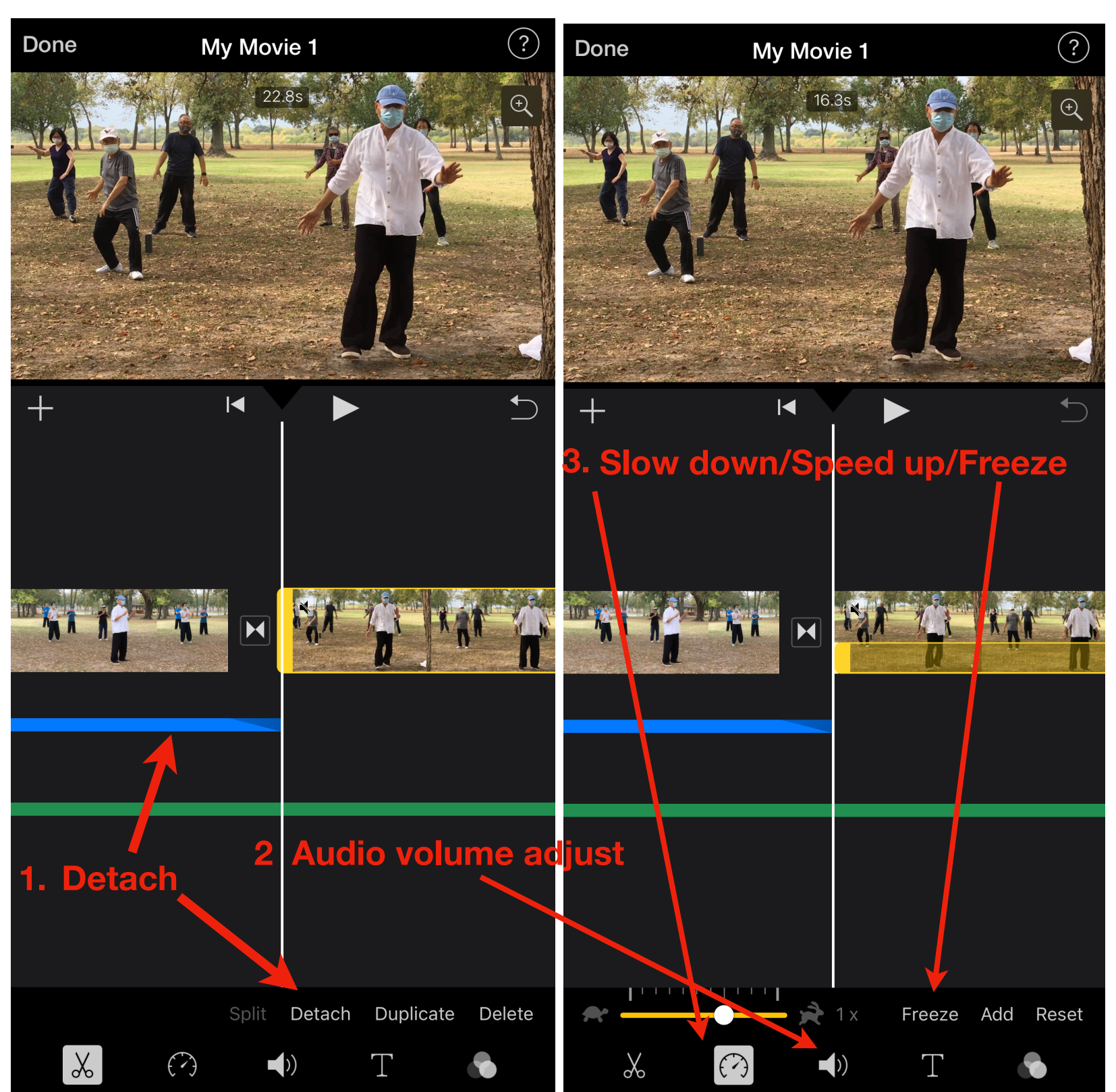

## **3.5 Add a title or text in motion on your photo/video clip**

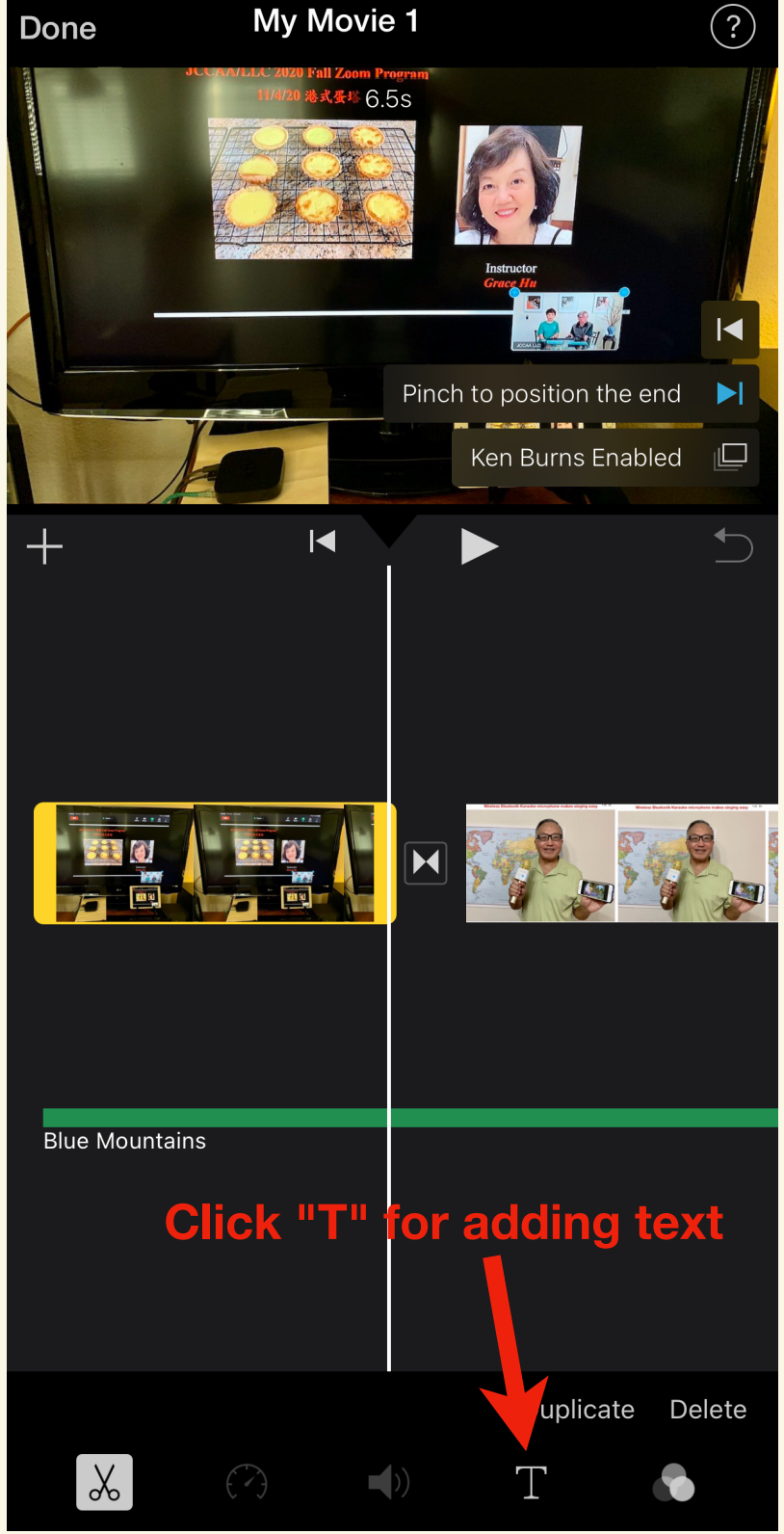

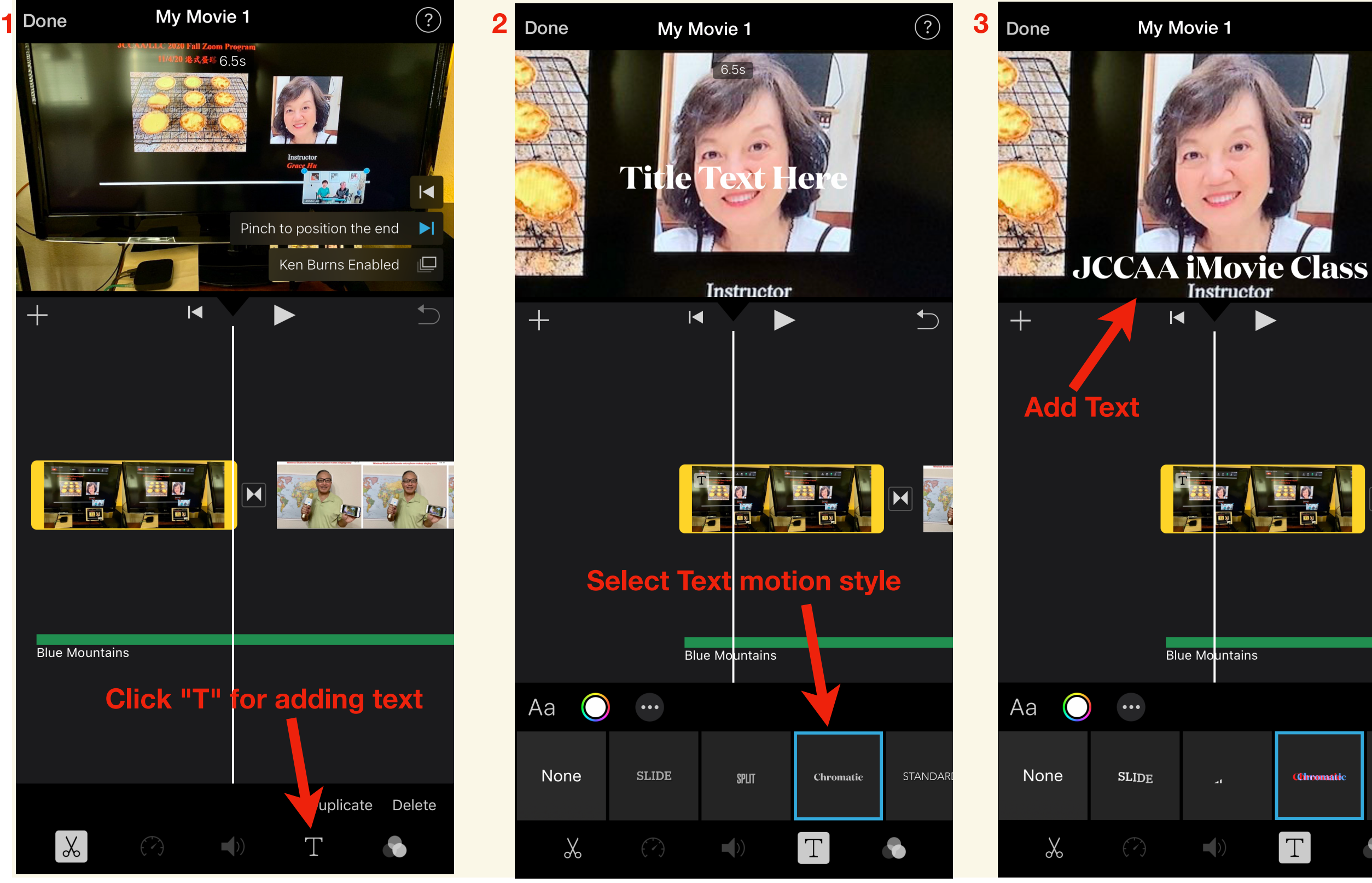

 $(?)$ 

**STANDAR** 

## **3.6. Add a new blank color background clip for adding text**

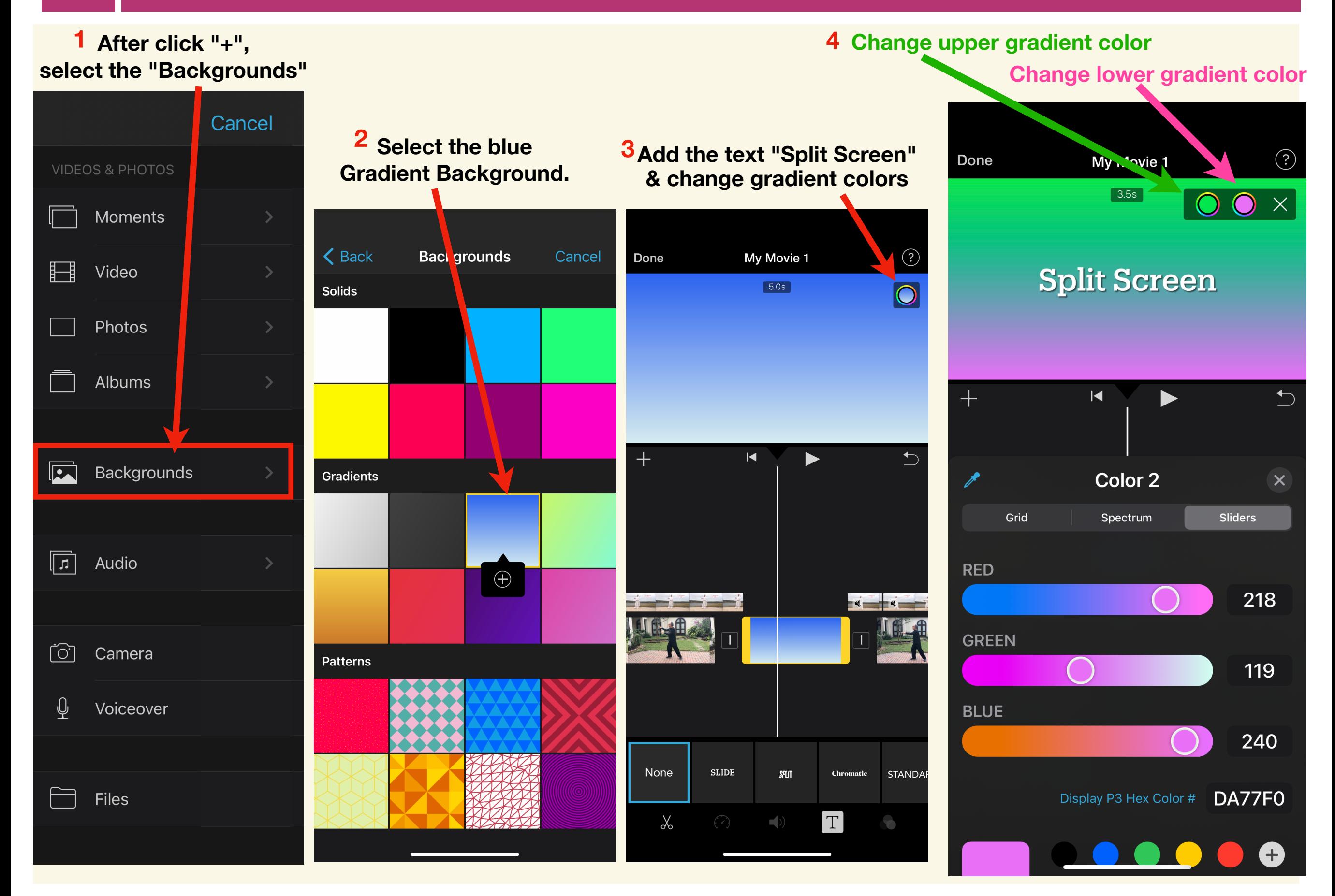

# **3.7 How to add Picture In Picture in your film**

**2**

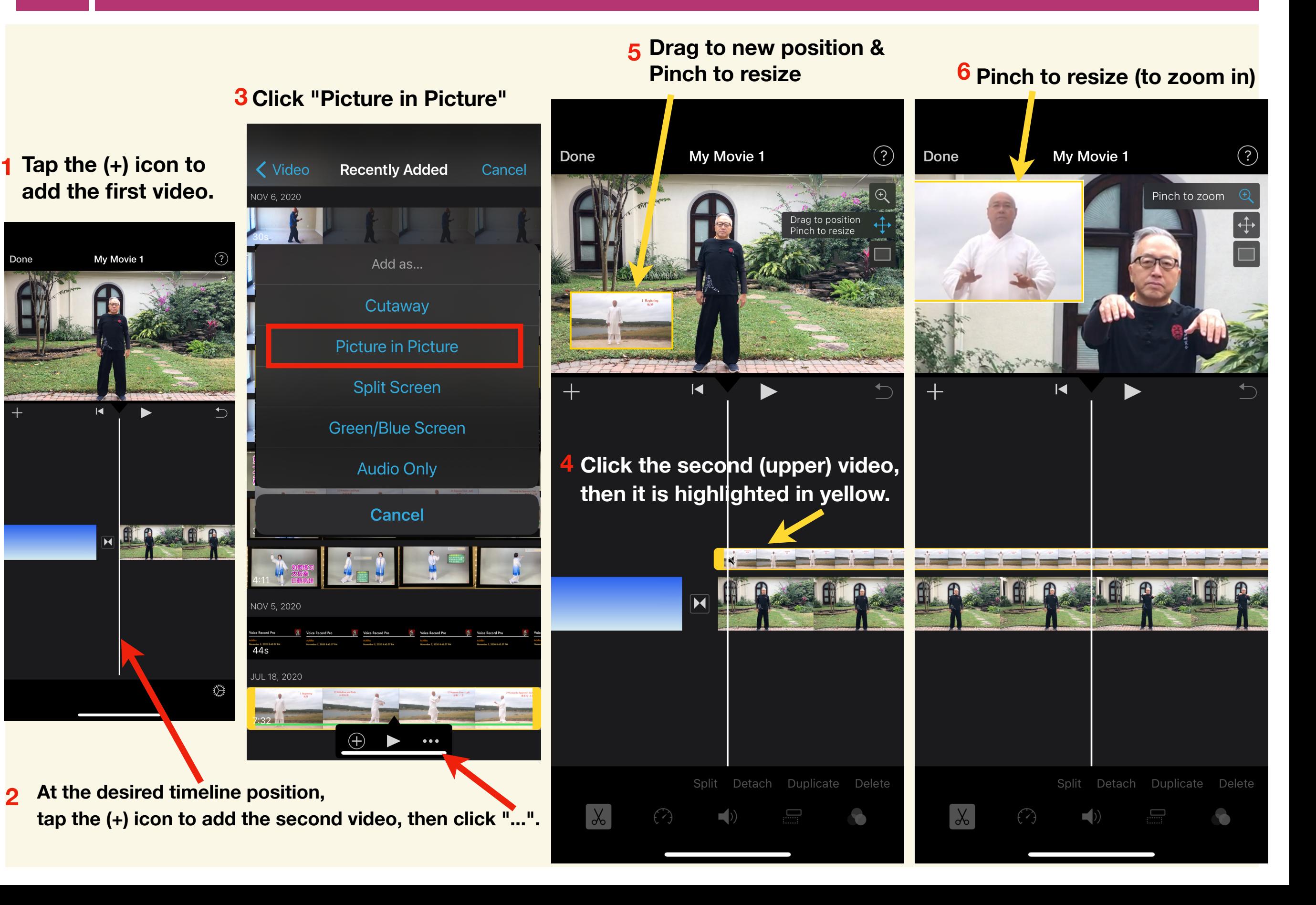

## **3.8 How to show Split Screen in your film**

**2**

#### **3 Click "Split Screen"**  $\left( 2\right)$ My Movie 1  $(?)$ Done My Movie 1 Done **Tap the (+) icon to 1 く** Video **Recently Added** Cancel **add the first video.** NOV 6, 2020 My Movie 1 Done Add as... Cutaway **Picture in Picture**  $\overline{\mathsf{K}}$ ╅  $\overline{+}$  $\overline{\mathsf{K}}$ **Split Screen**  $\overline{1}$ **Green/Blue Screen 4 Click the second (upper) video, Audio Only then it is highlighted in yellow. Cancel VOV 5, 2020**  $44s$ JL 18, 2020 ♦ Split Detach Duplicate Delete **At the desired timeline position,**   $\infty$  $\bigodot$ ED) **tap the (+) icon to add the second video, then click "...".**

#### **4 The Split Screen is shown.**

**5 Click the Swap button to switch the screens.** 

### **3.9 How to use Green Screen to make virtual background video**

#### **1 Record your video in front of a green screen.**

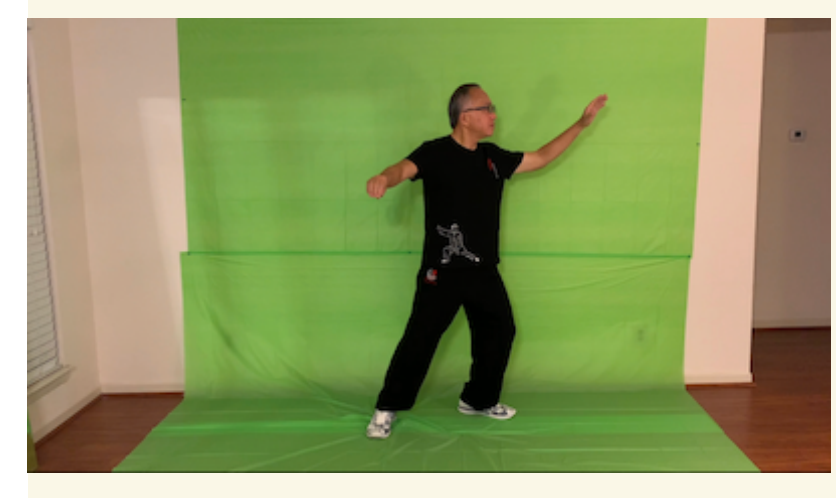

**2 Tap the (+) to add the first video.**

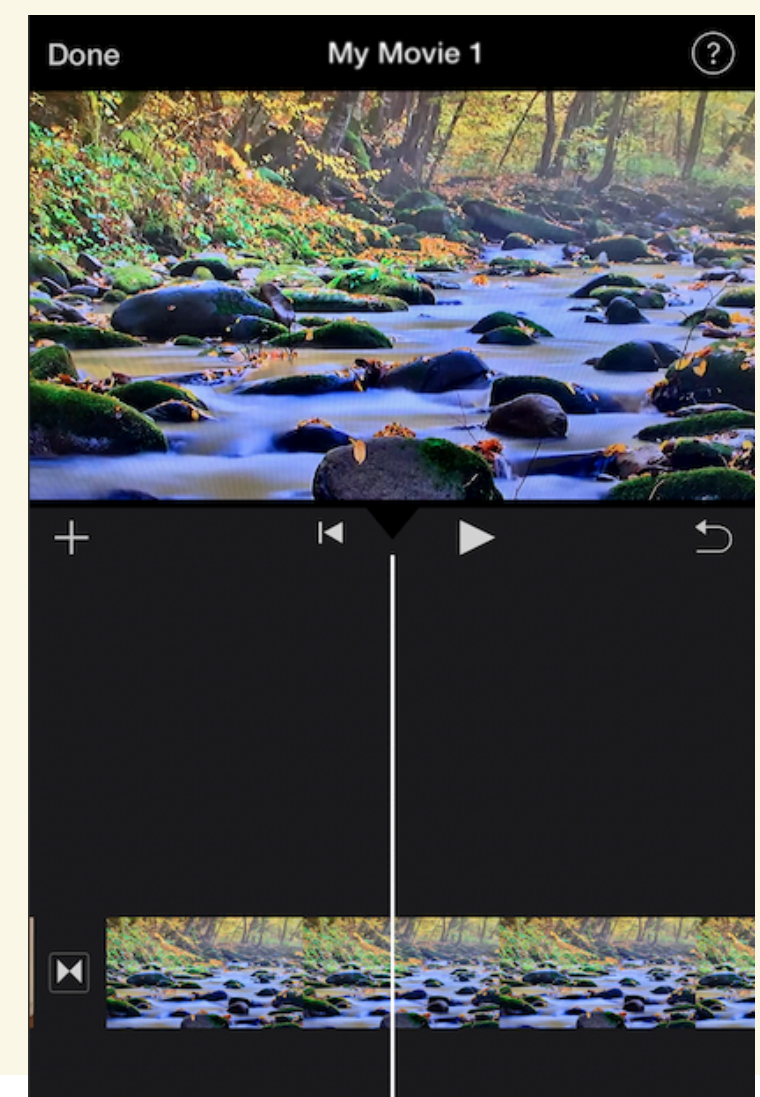

**At the desired timeline position, tap the (+) icon to add the second video, which is green screen video. 3**

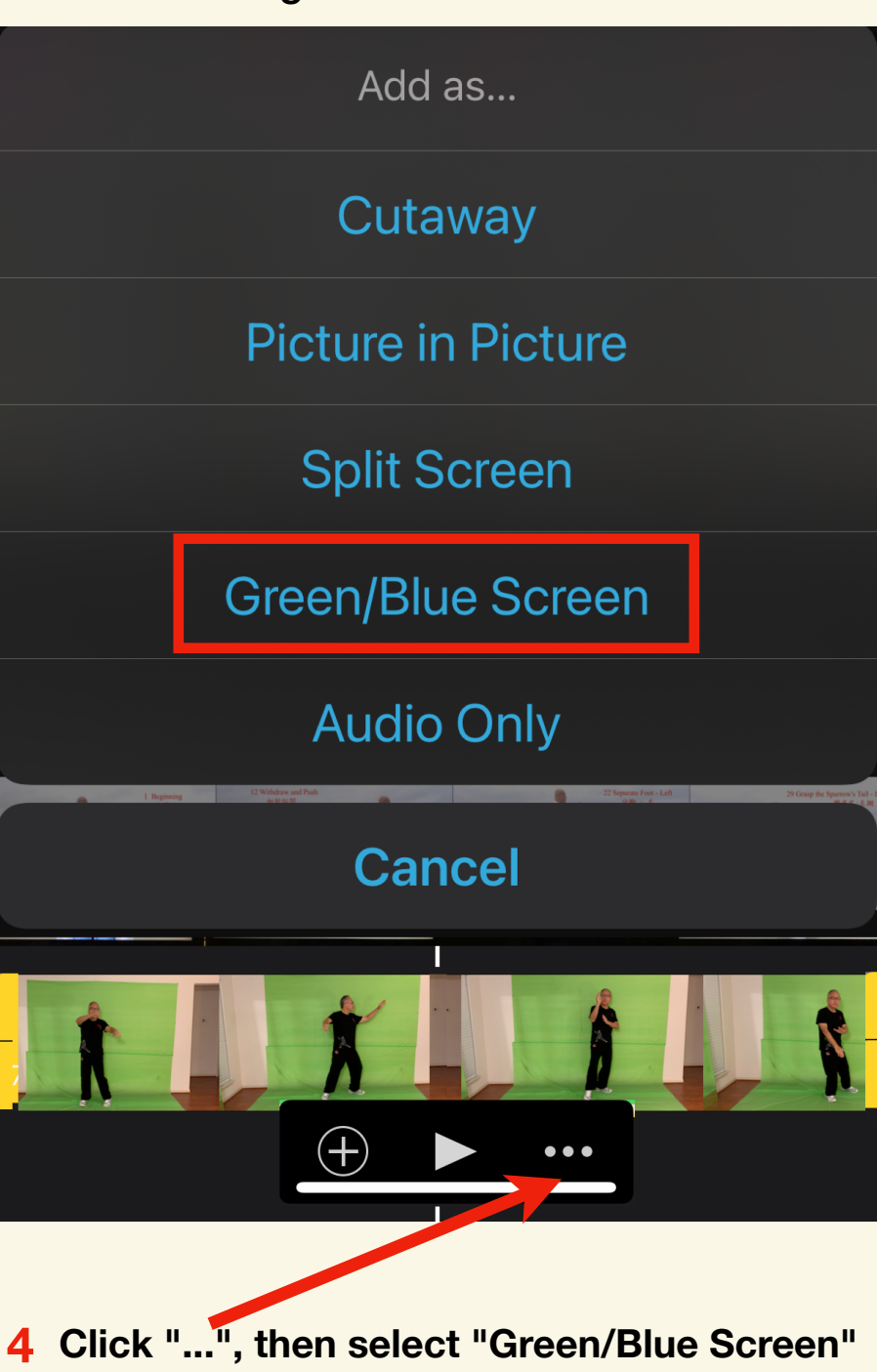

#### **5 Virtual background video is shown.**

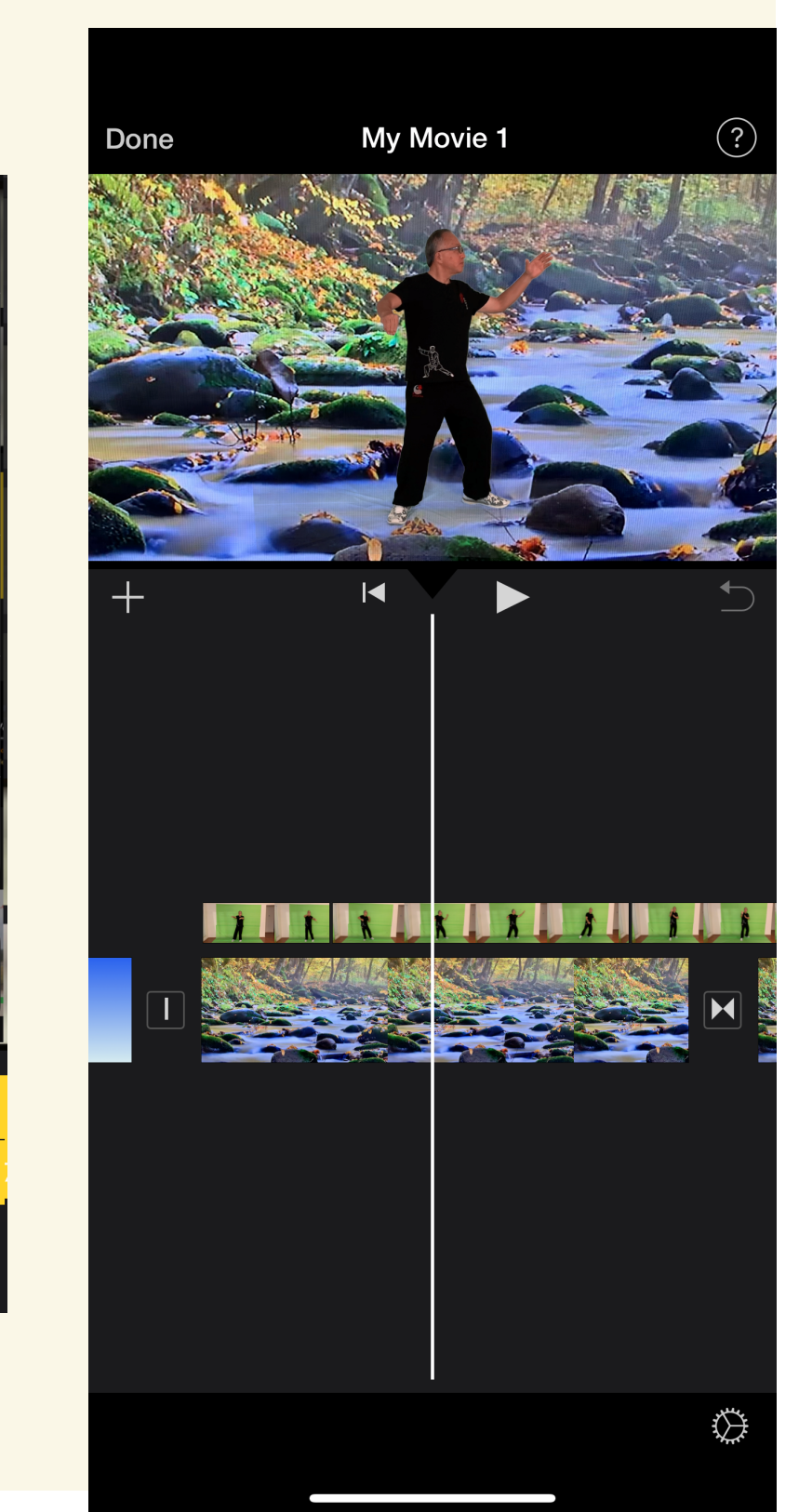

### **Step 4: Update the project name & save the film.**

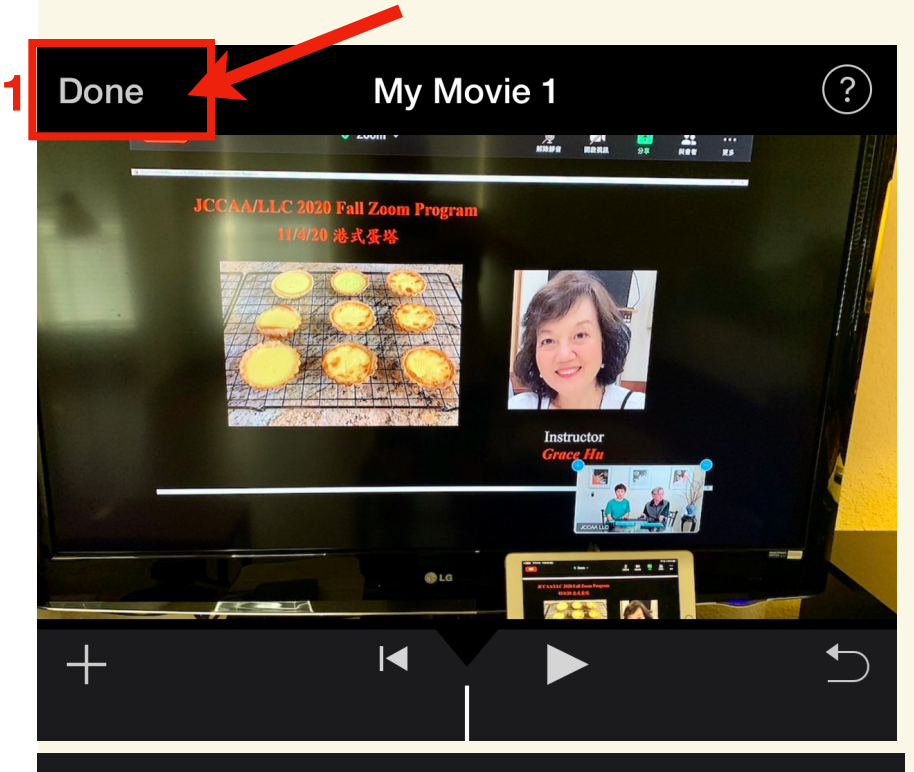

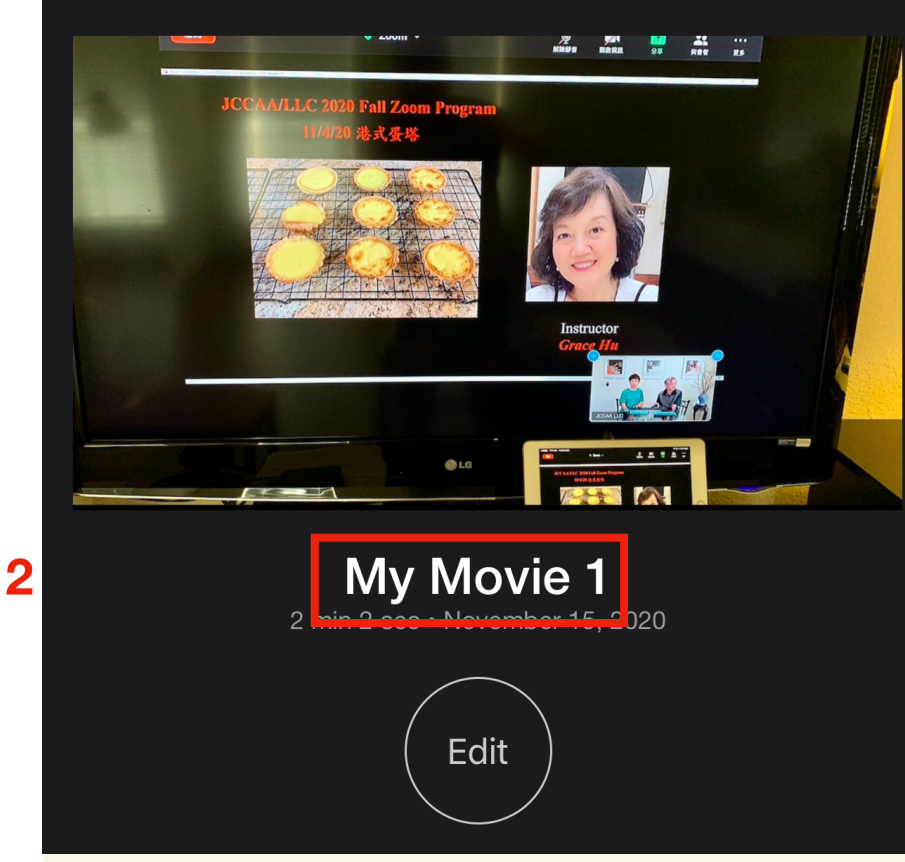

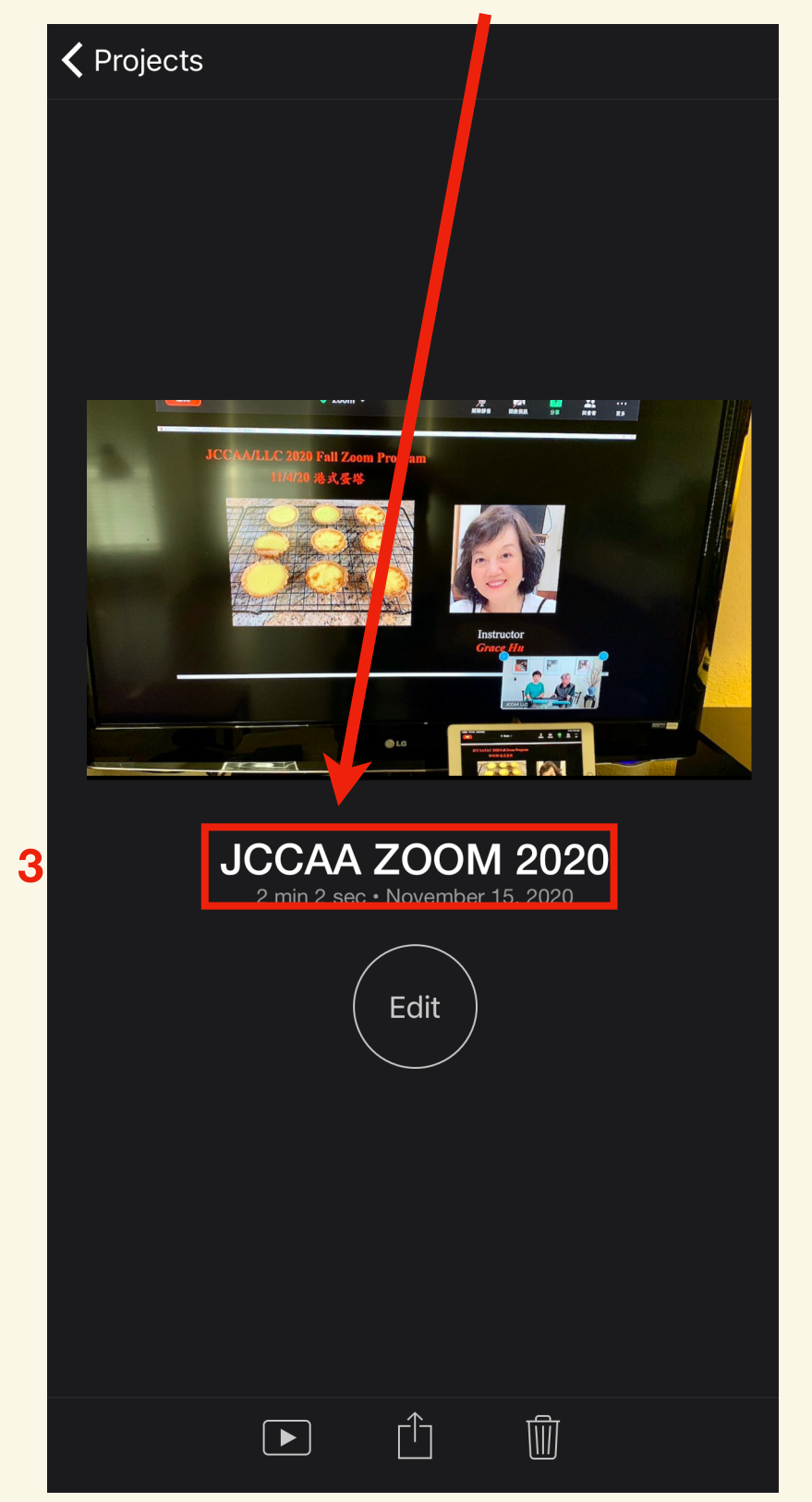

#### **Click "Done". Change the project name** Save the movie to your iPhone **Change the project name Save the movie to your iPhone "Photos" app**

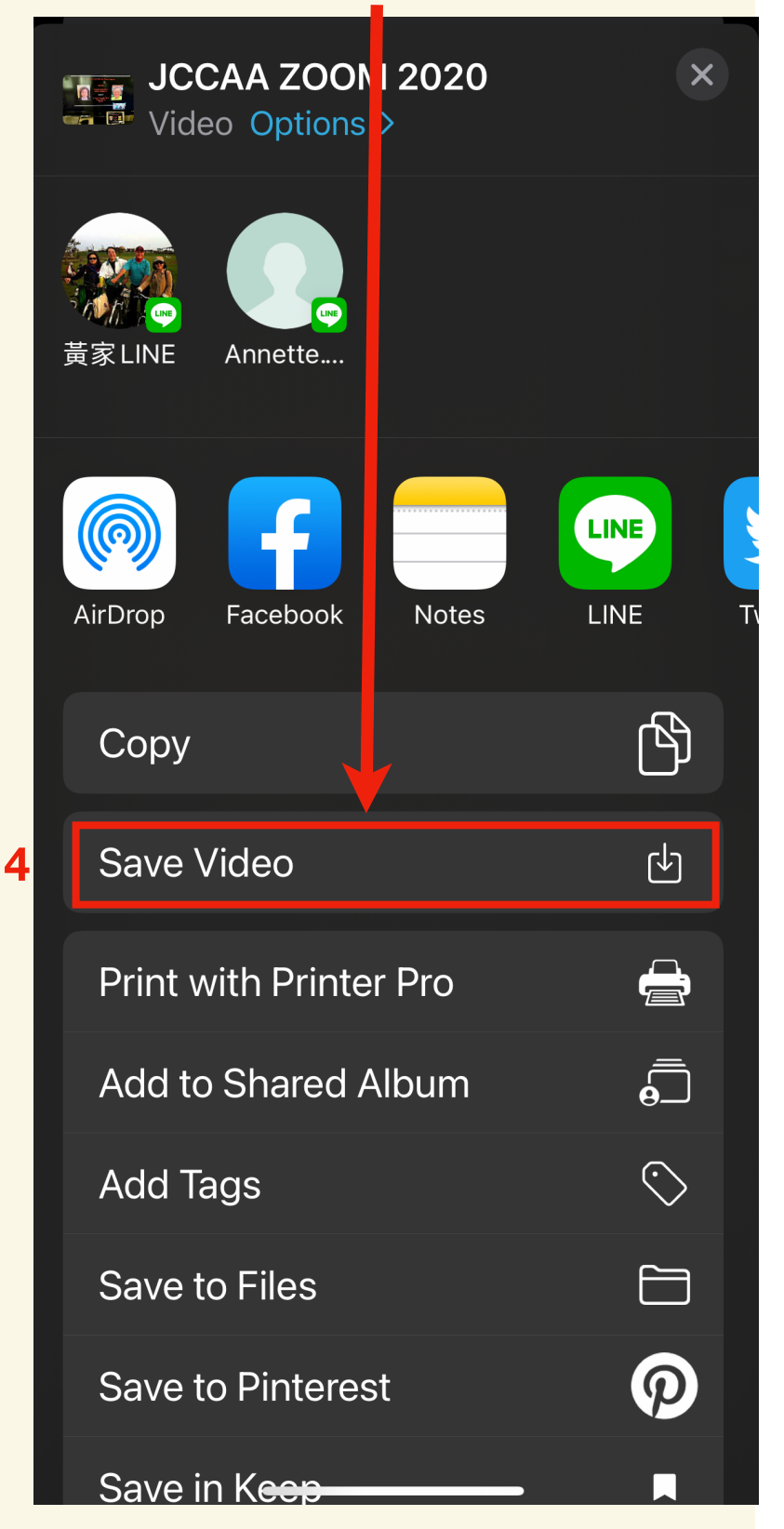

## **Optional Step 5: Upload your film to your YouTube app**

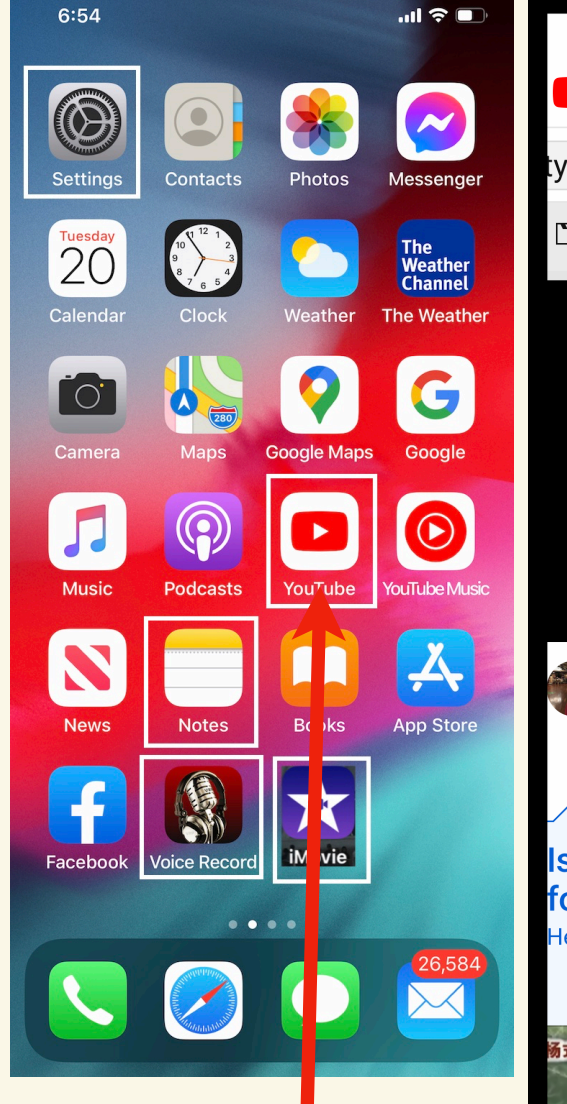

**1 Click YouTube app.**

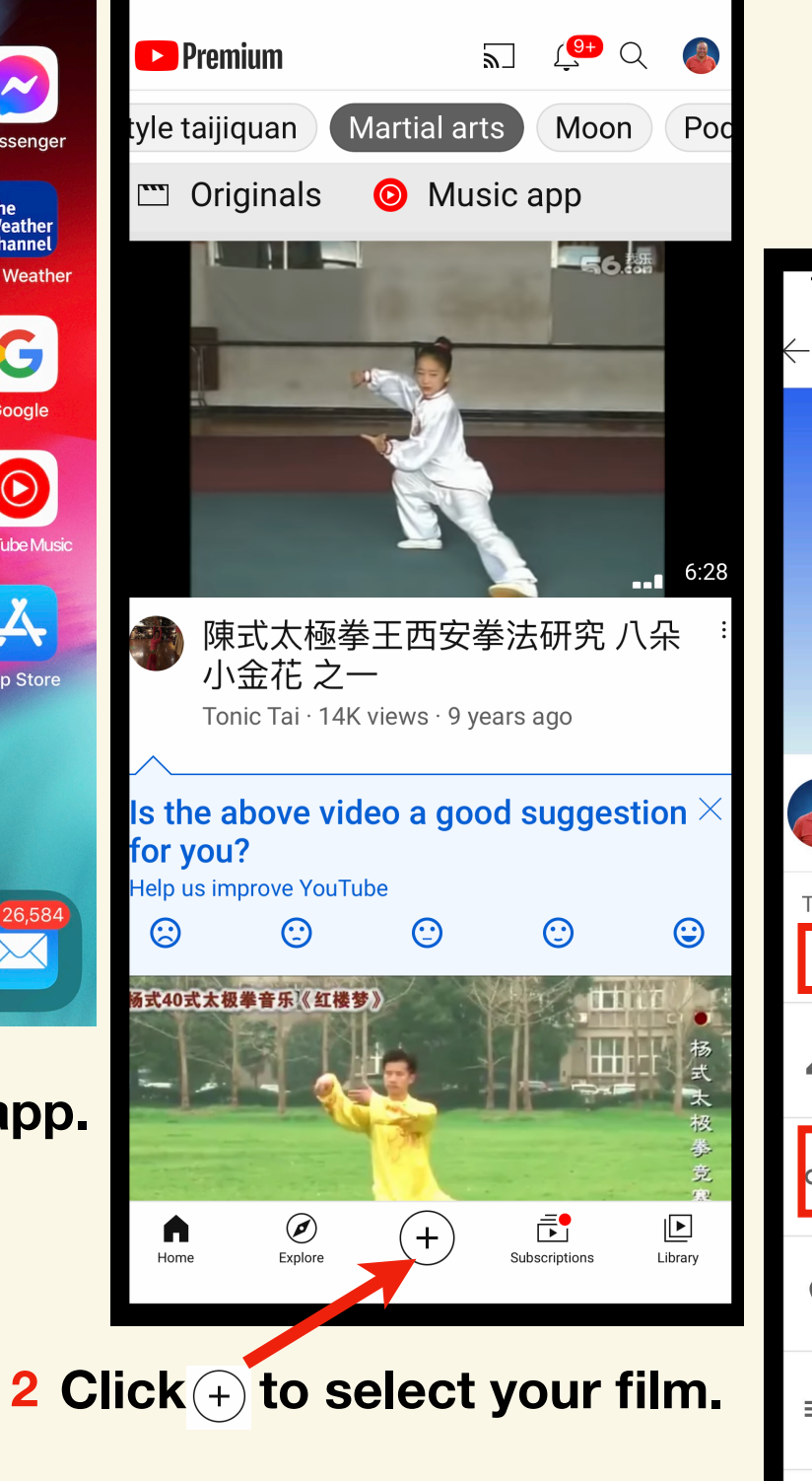

12:06

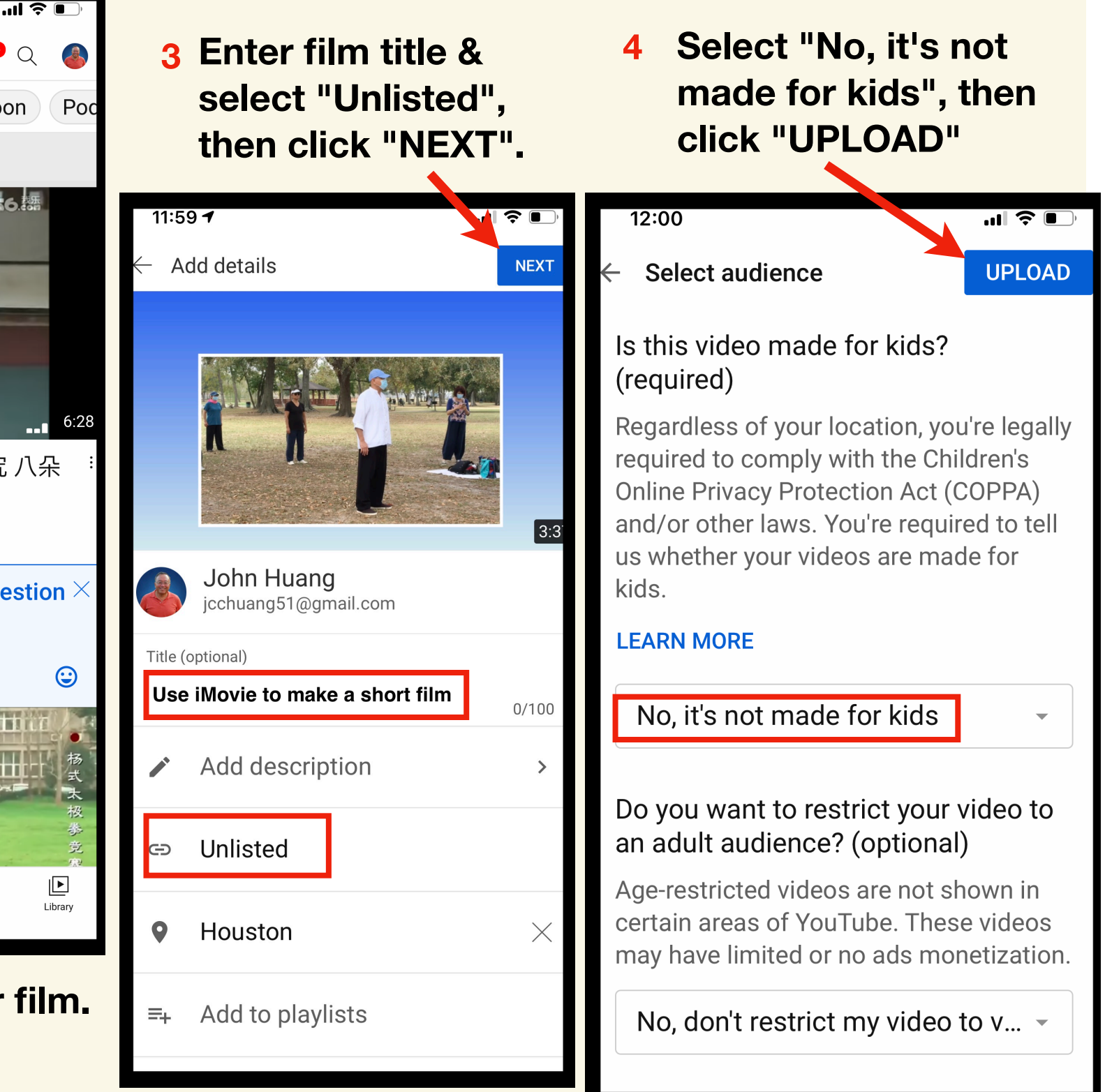

**5 You are done.**